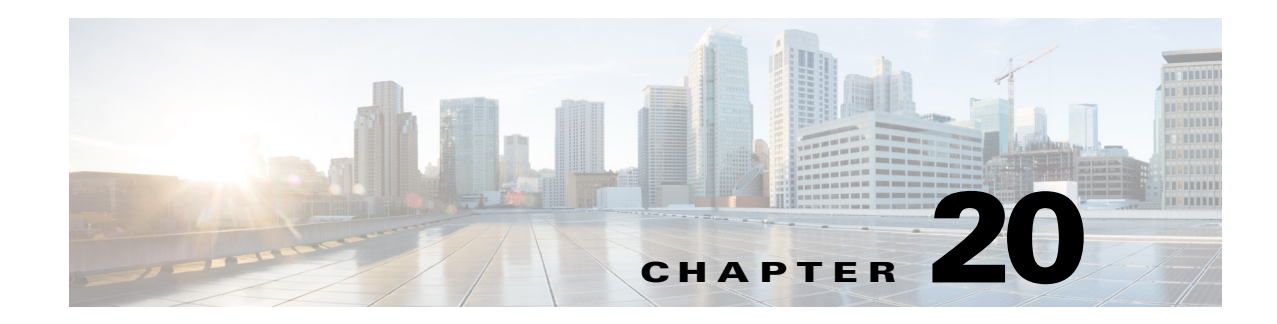

# <span id="page-0-0"></span>**Working with ScanSafe Web Security**

Security Manager provides integration with ScanSafe Web Security. ScanSafe Web Security is a cloud-based SaaS (Security as a Service) function that makes available its web security data centers at various locations worldwide. When ScanSafe Web Security is integrated with a router, selected HTTP and HTTPS traffic is redirected to ScanSafe Cloud for content scanning and for malware detection by other means. Also, you can use ScanSafe Web Security to provide differentiated services to particular users, user groups, and IPs.

Invoking ScanSafe Web Security from Security Manager, you can define policies and settings in the following areas:

- **•** Content scanning settings
- **•** Content scanning policies
- **•** AAA server settings
- **•** AAA policies

 $\mathbf I$ 

With ScanSafe Web Security integration in Security Manager you can copy and share most policies and framework-based policy features. The following table details the scope of support for scanning and AAA policy types.

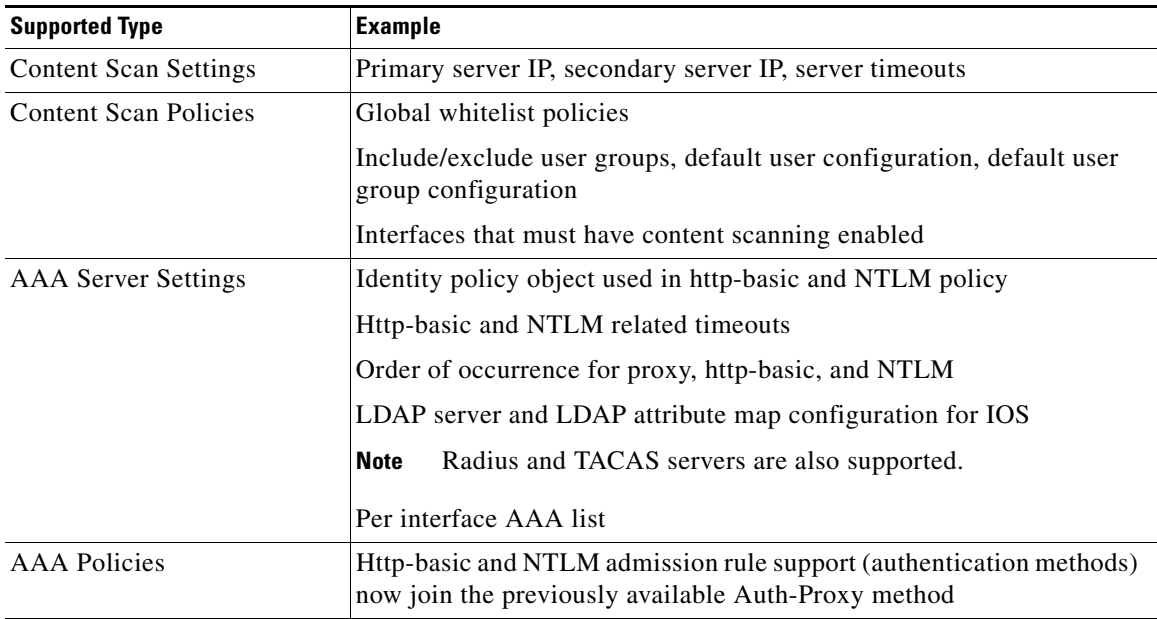

Security Manager does *not* support the following features:

Ι

- **•** PAM configuration when inspect or ZBF rules for http/https are not present
- **•** Auth-proxy using LDAP on older IOS versions. (That is, only IOS versions that support ScanSafe Web Security)
- **•** Identity policy with auth-proxy as AAA method. (Support only for NTLM and http-basic.)
- **•** Validation of Virtual Template number for identity policy creation
- **•** Validation of the Secure Trust Point for LDAP server
- **•** Inheritance of content scanning rules
- **•** AD browsing of user groups and users
- **•** Tool support for newer policies (such as policy query)
- **•** Control tag policy

For more information on the ScanSafe Web Security product, go to <http://www.cisco.com/en/US/partner/products/ps11720/index.html>.

### **Related Topics**

- **•** [ScanSafe Web Security Page, page 20-4](#page-3-0)
- **•** [ScanSafe Web Security Settings Page, page 20-6](#page-5-0)
- **•** [Configuring ScanSafe Web Security, page 20-2](#page-1-0)
- **•** [Add and Edit Default User Groups Dialog Box, page 20-6](#page-5-1)

This chapter contains the following topics:

- [Configuring ScanSafe Web Security, page 20-2](#page-1-0)
- **•** [ScanSafe Web Security Page, page 20-4](#page-3-0)
- **•** [ScanSafe Web Security Settings Page, page 20-6](#page-5-0)

## <span id="page-1-0"></span>**Configuring ScanSafe Web Security**

Use the ScanSafe Web Security Settings page to define the settings for the default user group. As with other settings policies, you can share the default user group policy settings.

#### **Related Topics**

- **•** [ScanSafe Web Security Page, page 20-4](#page-3-0)
- **•** [ScanSafe Web Security Settings Page, page 20-6](#page-5-0)
- **•** [Chapter 20, "Working with ScanSafe Web Security"](#page-0-0)
- **•** [Add and Edit Default User Groups Dialog Box, page 20-6](#page-5-1)
- **•** AAA Rules Page, page 15-10

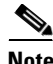

**Note** All steps are shown as performed from the Policy view.

To configure ScanSafe Web Security, perform the following steps:

**Step 1** From the Policy Types selector, select Firewall > ScanSafe Web Security.

The ScanSafe Web Security page appears with the Interfaces tab selected.

- **Step 2** Enable those interfaces by which web requests are to be forwarded to the ScanSafe Web Security server by selecting them from the list in the **Available Interfaces** column and moving them to the **Selected Interfaces** column.
- **Step 3** Select the **WhiteListing Regular Expressions** tab.
- **Step 4** Select the **Notify Tower** checkbox to send notifications to the ScanSafe Web Security server regarding the whitelisting. It is applicable to all whitelisting except that which is IP-based.

(ScanSafe Web Security receives a warning when no regular expression is specified for white listing.)

- **Step 5** In the HTTP Host area specify the regular expressions to be whitelisted (using regular expression matching) by selecting them from the list in the **Available Regular Expressions** column and moving them to the **Selected Regular Expressions** column.
- **Step 6** In the HTTP User Agent area specify the regular expressions to be whitelisted by selecting them from the list in the **Available Regular Expressions** column and moving them to the **Selected Regular Expressions** column.
- **Step 7** Select the **WhiteListing ACLs** tab.
- **Step 8** Specify the type of ACLs to operate upon by selecting either **Extended** or **Standard** from the Type list.
- **Step 9** Specify the ACLs to whitelist by selecting them from the list in the column on the left and moving them to the **Selected items** column.
- **Step 10** Select the **User Groups** tab.

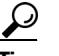

**Tip** You can use the User Groups page to define user groups, specify both the default user and default user group, and to include or exclude user groups. You can also edit or delete entries in all three of these lists.

- **Step 11** Specify a default user by entering the user name in the **Default User** field (optional).
- **Step 12** Specify a default user group by entering the user group name in the **Default User Group** field.
- **Step 13** Include a user group by selecting the interface and then adding the user group to the Include list.
- **Step 14** Exclude a user group by selecting the interface and then adding the user group to the Exclude list.
- **Step 15** Select **Policy > Firewall > Settings > ScanSafe Web Security** from the policy selector.
- **Step 16** With the **Details** tab selected, specify the Primary ScanSafe Server by entering the following values:
	- **•** IP Address/Name
	- **•** HTTP Port (default 8080)
	- **•** HTTPS Port (default 8080)
- **Step 17** With the **Details** tab selected, specify the Secondary ScanSafe Server by entering the following values:
	- **•** IP Address/Name (only a valid IP address or FQDN).
	- **•** HTTP Port (default 8080)
	- **•** HTTPS Port (default 8080)
- **Step 18** Specify the **Server Timeout** period in seconds (default 300).
- **Step 19** Specify the **Session Idle Timeout** period in seconds (default 300).
- **Step 20** Specify the source address by doing *one* of the following:
	- **•** Click the **IP Address** button and then enter the IP address.

Ι

**•** Click the **Interface** button, and then click the **Select** button and browse the Interface Selector to select an interface.

**Note** A valid source IP or interface must be one of the interfaces on which ScanSafe Web Security is enabled (on the Firewall > ScanSafe Web Security page > Interface tab.

**Step 21** Enter the **License** and select the checkbox if it is encrypted.

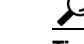

**Tip** If Encrypted is not selected, the value entered must be 32 hexadecimal characters.

**Step 22** If desired, select the **Enable Logging** checkbox.

## <span id="page-3-0"></span>**ScanSafe Web Security Page**

Security Manager provides integration with ScanSafe Web Security. ScanSafe Web Security is a cloud-based SaaS (Security as a Service) function that makes available its web security data centers at various locations worldwide. When ScanSafe Web Security is integrated with a router, selected HTTP and HTTPS traffic is redirected to ScanSafe Cloud for content scanning and for malware detection by other means. Also, you can use ScanSafe Web Security to provide differentiated services to particular users, user groups, and IPs.

Using ScanSafe Web Security in Security Manager, you can define settings and policies in the following areas:

- **•** Content scanning settings
- **•** Content scanning policies
- **•** AAA server settings
- **•** AAA policies

With ScanSafe Web Security integration in Security Manager you can copy and share most policies and framework-based policy features.

For information on how best to configure the ScanSafe Web Security Page for your particular purposes, see [Working with ScanSafe Web Security.](fwlsvcpg_cncpt_scnSf_intro)

### **Navigation Path**

(Policy view) Select Firewall and open Settings from the Policy Type selector. Then click ScanSafe Web Security to open the ScanSafe Web Security Settings Page.

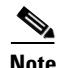

**Note** Configuration of the ScanSafe Web Security policies and settings is also possible by way of the Map view.

### **Related Topics**

- **•** [Chapter 20, "Working with ScanSafe Web Security"](#page-0-0)
- **•** [Configuring ScanSafe Web Security, page 20-2](#page-1-0)
- **•** [ScanSafe Web Security Settings Page, page 20-6](#page-5-0)

 $\mathbf{I}$ 

- **•** [Add and Edit Default User Groups Dialog Box, page 20-6](#page-5-1)
- **•** AAA Rules Page, page 15-10

### **Field Reference**

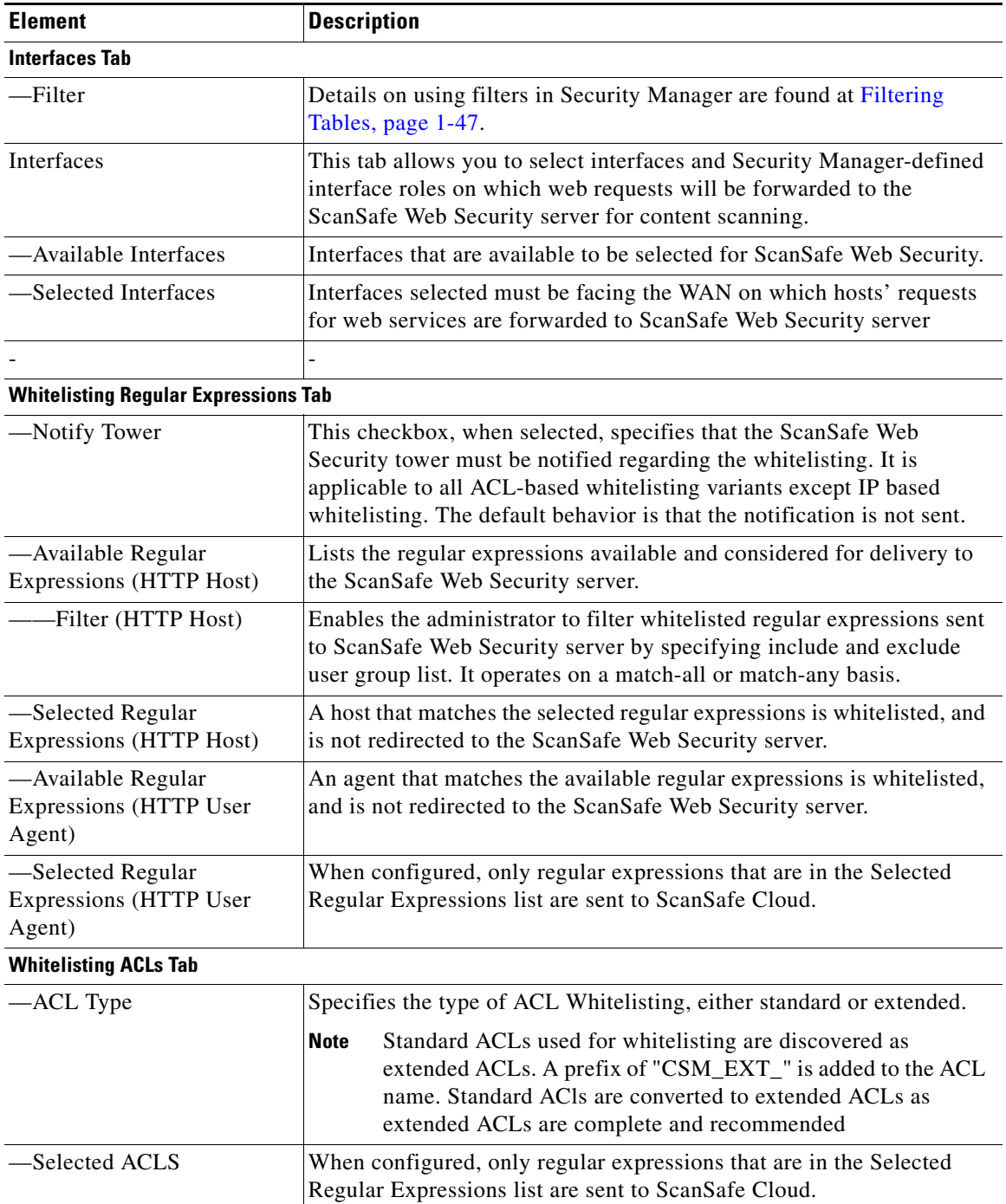

Ι

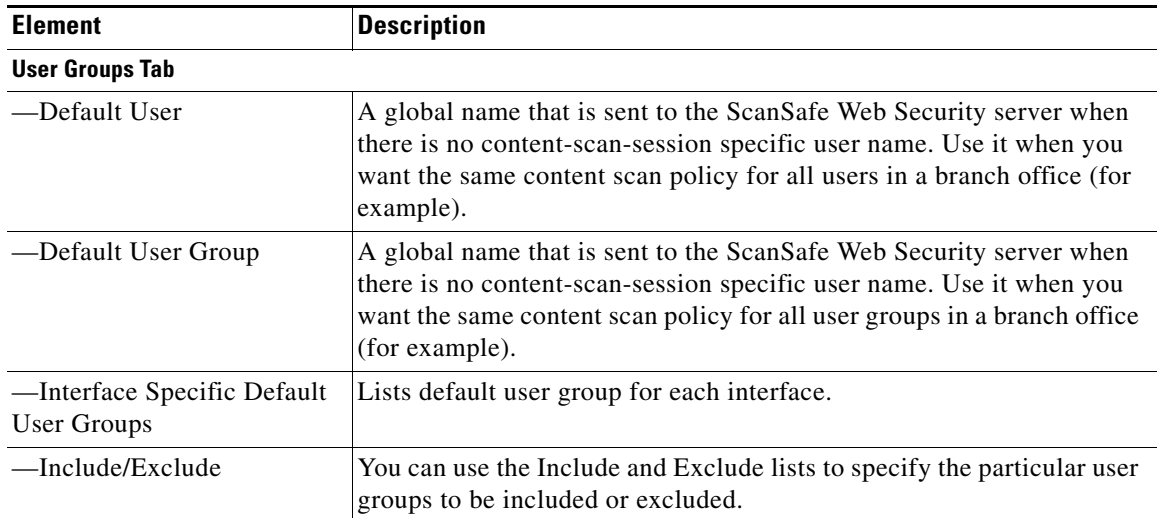

### <span id="page-5-1"></span>**Add and Edit Default User Groups Dialog Box**

Use the Default User Groups dialog box to specify the default user group for a particular interface.

This dialog box is only useful when the ISR cannot determine user credentials, but would like to assign the users (that is, the IP addresses) to a user group so that other group-based policies in the ISR can be enforced. Only one group can be configured on an interface.

For details on these ScanSafe Web Security server configuration settings, see the [ScanSafe Web Security](fwlsvcpg_cncpt_scnSf_dtls)  [Settings Page.](fwlsvcpg_cncpt_scnSf_dtls)

### **Related Topics**

- **•** [ScanSafe Web Security Page, page 20-4](#page-3-0)
- **•** [ScanSafe Web Security Settings Page, page 20-6](#page-5-0)
- **•** [Chapter 20, "Working with ScanSafe Web Security"](#page-0-0)
- **•** [Configuring ScanSafe Web Security, page 20-2](#page-1-0)
- **•** AAA Rules Page, page 15-10

### **Navigation Path**

(Policy view) Select Firewall and open the ScanSafe Web Security Page. Then click on the User Groups tab.

## <span id="page-5-0"></span>**ScanSafe Web Security Settings Page**

### **Related Topics**

- **•** [ScanSafe Web Security Page, page 20-4](#page-3-0)
- **•** [Chapter 20, "Working with ScanSafe Web Security"](#page-0-0)
- **•** [Configuring ScanSafe Web Security, page 20-2](#page-1-0)
- **•** [Add and Edit Default User Groups Dialog Box, page 20-6](#page-5-1)

 $\overline{\phantom{a}}$ 

**•** AAA Rules Page, page 15-10

### **Navigation Path**

(Policy view) Select Firewall and open Settings from the Policy Type selector. Then click ScanSafe Web Security to open the ScanSafe Web Security Settings Page.

(Device view) Select Firewall and open Settings from the Policy Type selector. Then click ScanSafe Web Security to open the ScanSafe Web Security Settings Page.

### **Field Reference**

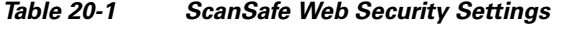

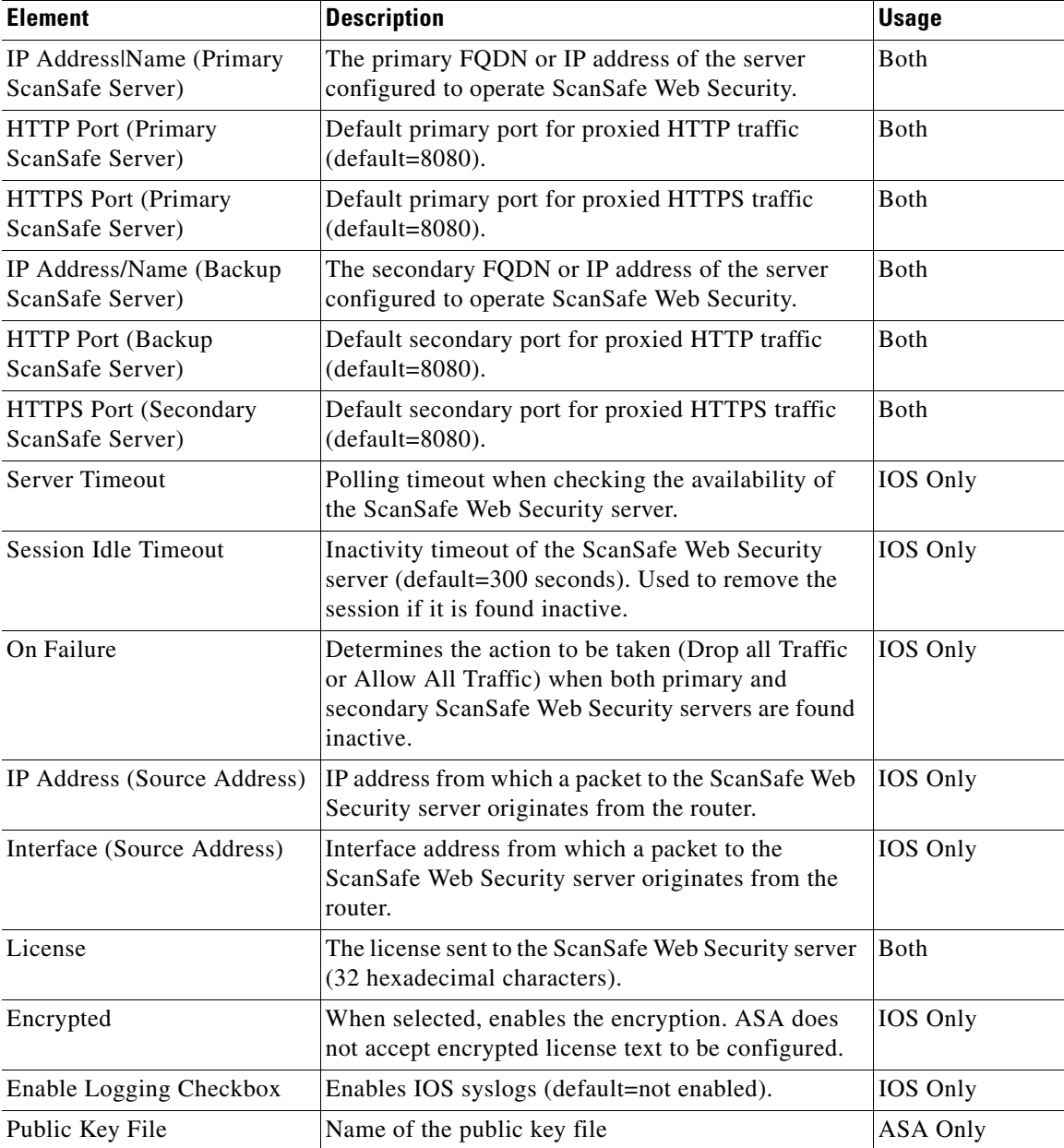

 $\mathsf I$ 

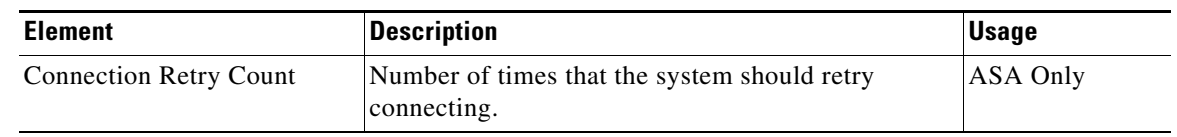

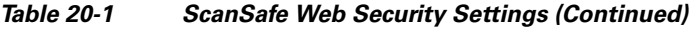

П